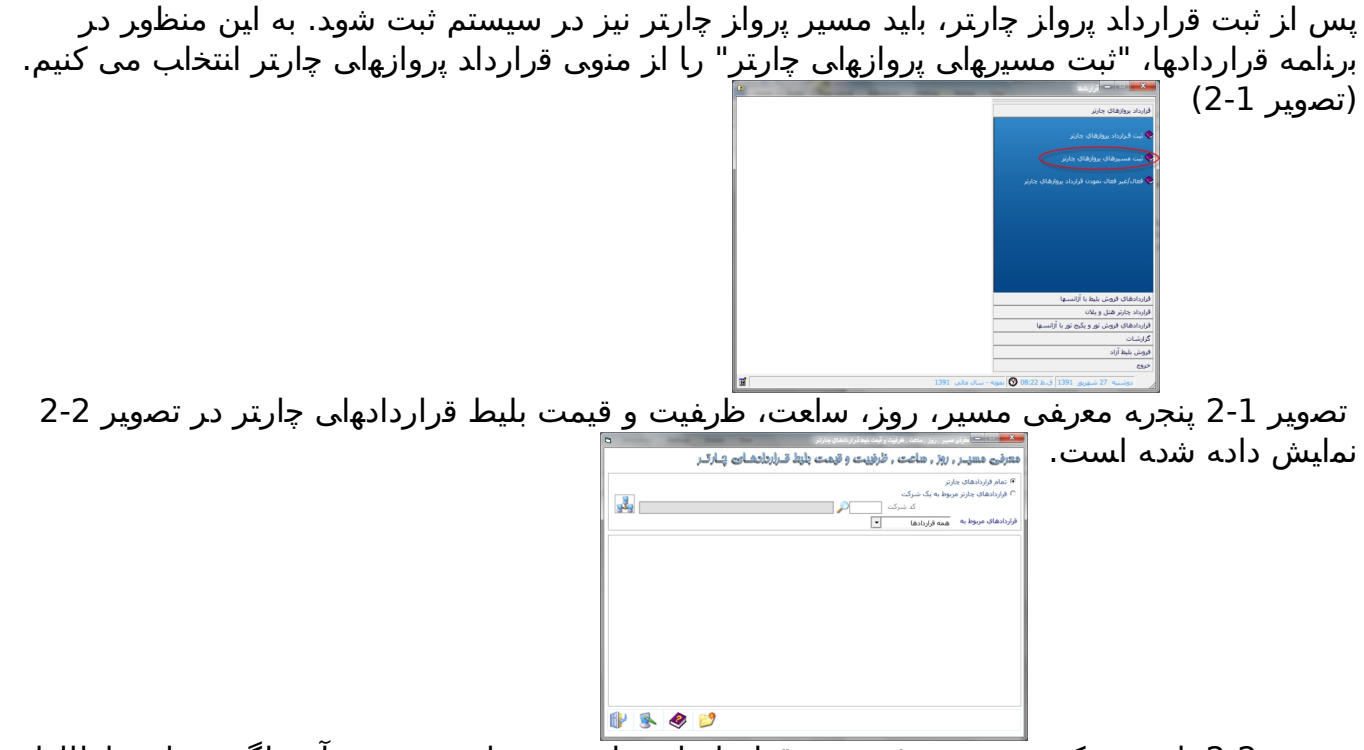

 تصویر 2-2 با زدن دکمه جستجو، فهرست قراردادهای چارتر به نمایش در می آید. اگر بخواهید اطلاعات مسیر پرواز یک قرارداد را اصلاح کنید، باید ابتدا آن را انتخاب کرده، دکمه اصلاح را بزنید. (تصویر 2-3)

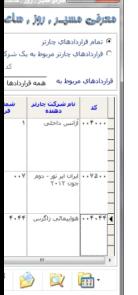

تصویر 2-3 برای ایجاد مسیر پرواز چارتر جدید، در پنجره معرفی مسیر دکمه "ایجاد" را بزنید. (تصویر

| $\overline{a}$        | .<br>. .<br>- - -<br><b>CONTRACTOR</b>                                                                                                    | . . <u>.</u> |
|-----------------------|----------------------------------------------------------------------------------------------------|--------------|
|                       | $\left 2\text{-}4\right\rangle$ معرفی مسیر , روز , ماعت , قرفیت و قیمت بلیط قـراردانشان چـارتـر                                                                 |              |
|                       | <sup>6</sup> تمام فراردادهای جارتر<br><sup>0</sup> قراردادهای جارتر مربوط به یک شرکت<br>کد شرکت<br>قراردادهای مربوط به<br>همه قراردادها<br>$\ddot{\phantom{0}}$ |              |
|                       |                                                                                                    |              |
|                       |                                                                                                    |              |
|                       |                                                                                                    |              |
|                       |                                                                                                    |              |
| fik<br>凰<br>$\bullet$ | Insert alow                                                                                                    |              |

تصویر 2-4 با زدن این دکمه پنجره ایجاد که در تصویر 2-5 نشان داده شده است باز می شود.

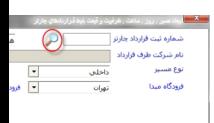

 تصویر 2-5 در این پنجره باید شماره ثبت قرارداد چارتر، مدت پرواز، نوع مسیر، فرودگاه مبداء و فرودگاه مقصد را مشخص کنید. همچنین در صورتی که مسیر یکسره باشد، باید گزینه ایجاد یکسره را انتخاب کنید. اگر شماره قرارداد را بخاطر ندارید می توانید با زدن دکمه کنار فیلد، فهرست قراردادها را باز کنید و قرارداد مورد نظر را انتخاب کنید. (تصویر 2-6) تصویر 2-6 پس از تکمیل اطلاعات فوق، دکمه عملیات را بزنید تا فرم ثبت اطلاعات پرواز چارتر و ثبت قیمت باز شوند. (تصویر 2-7 و 2-8)

> تصویر 2-7 ا <mark>ا - |</mark><br>| - | فرودگاه مقصد - کیش  $-8$ ے (طلاعــاے پـــرواز پـــارتـــر

 تصویر 2-8 در جدول اطلاعات پرواز کامل کردن شماره پرواز، ساعت پرواز و ظرفیت پرواز ضروری است. در جدول قیمت نیز کلاس سنی بلیط باید تعیین شود. پس از تکمیل اطلاعات دکمه ذخیره را بزنید تا مسیر پرواز چارتر در سیستم ثبت شود. (تصویر 2-9)

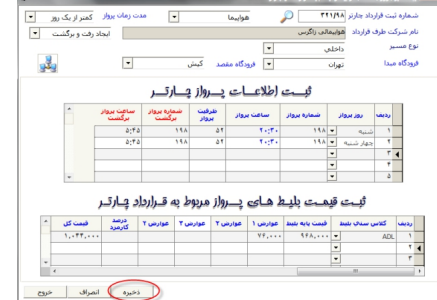

تصویر 2-9 در انتها سیستم به شما پیغام می دهد که مسیر پرواز ثبت شده است. (تصویر 2-10)

.<br>اطلاعات مسيرهاي پرواز ق  $\alpha$ 

> تصویر 2-10 با اتمام کار شما می توانید با زدن دکمه "خروج" از پنجره های این برنامه خارج شوید. (تصویر 2-11)

نوشته شده توسط آرش تقی خانی

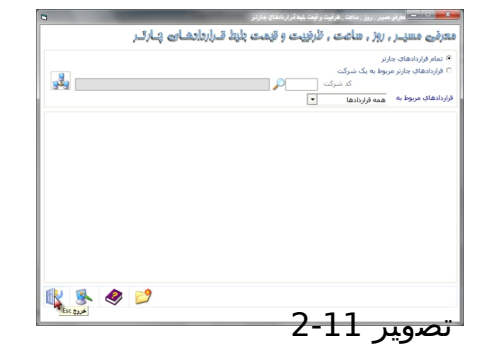